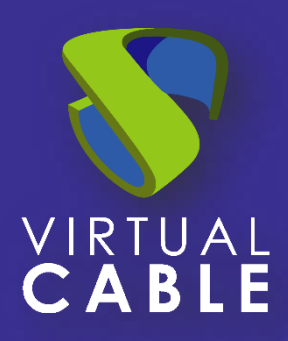

# Importing UDS on OpenNebula

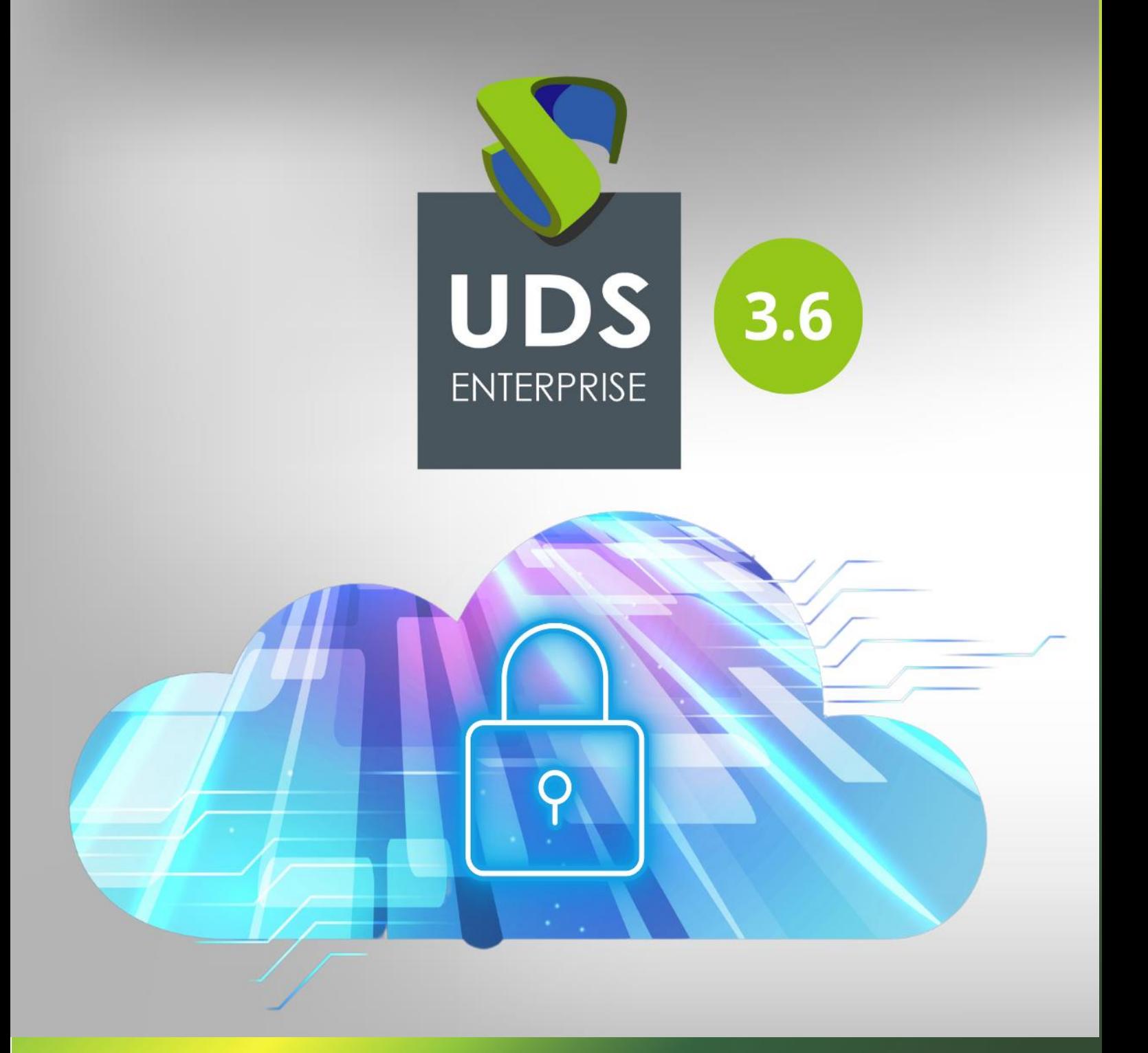

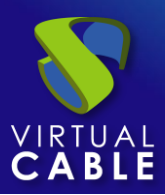

#### Index

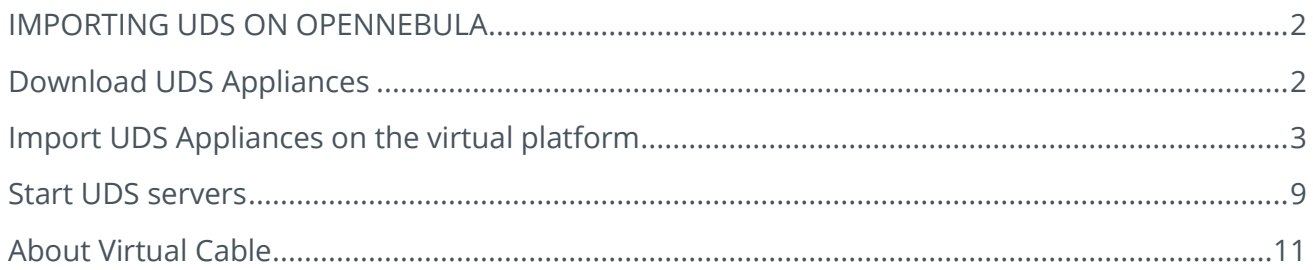

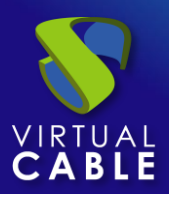

### <span id="page-2-0"></span>**IMPORTING UDS ON OPENNEBULA**

UDS Enterprise components are provided as Virtual Appliances. To upload these elements to the OpenNebula platform, carry out the following tasks:

## <span id="page-2-1"></span>**Download UDS Appliances**

Access your account at:<https://www.udsenterprise.com/en/accounts/login?next=/en/my-uds/>

Once inside, in the "**My Downloads**" section, select "**UDS Enterprise Appliances compatible with OpenNebula**" (.RAW format):

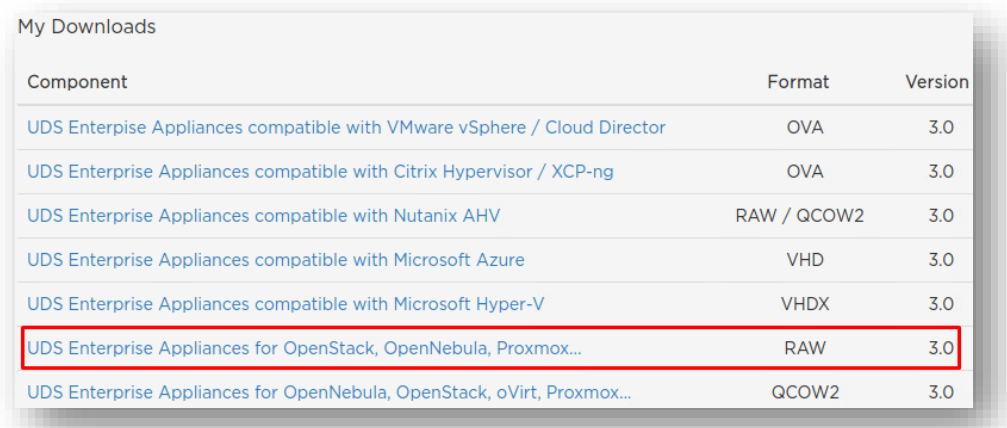

It will take you to a download repository where we you'll find the UDS Appliances:

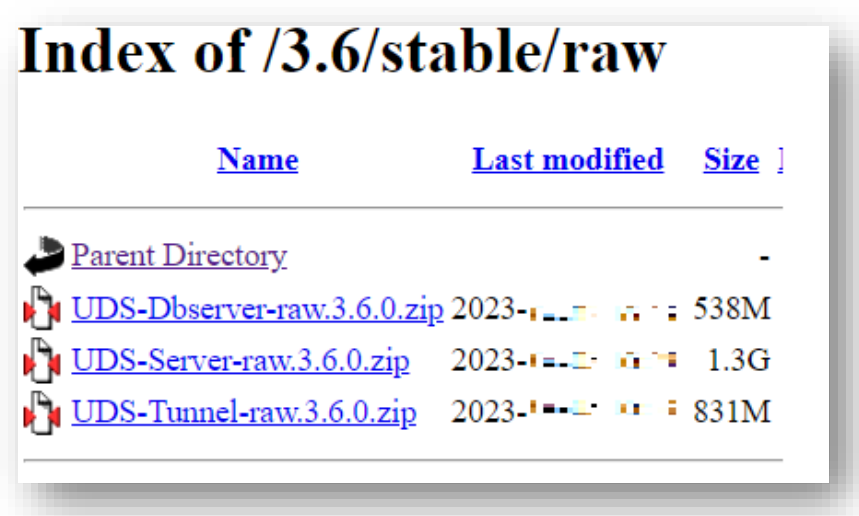

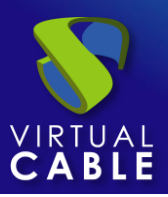

## <span id="page-3-0"></span>**Import UDS Appliances on the virtual platform**

Download the UDS Appliances and unzip them. See below an example with the UDS Server Appliance (**UDS-Server-XXzip**).

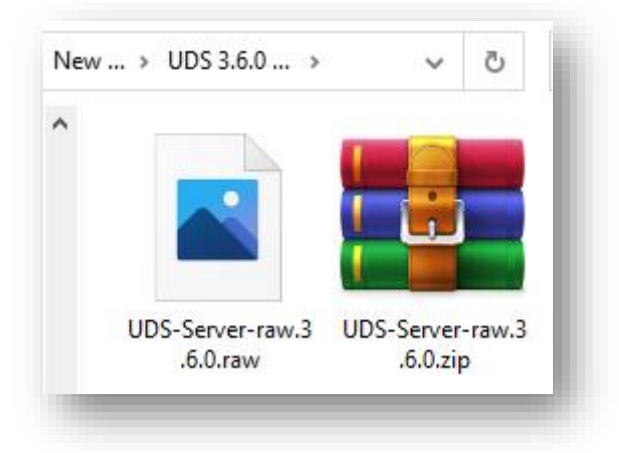

Access the OpenNebula environment and click on "**images**".

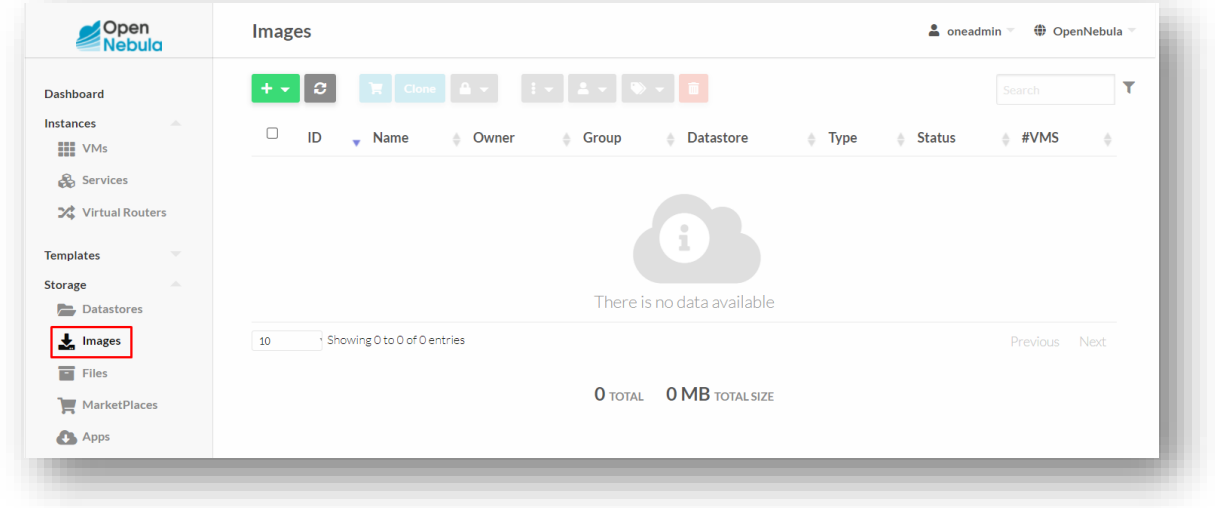

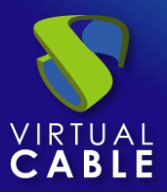

Create a new image. The wizard will ask you the name of the new Virtual Machine (VM) and the image of the UDS disk.

Select the disk image that you are going to create.

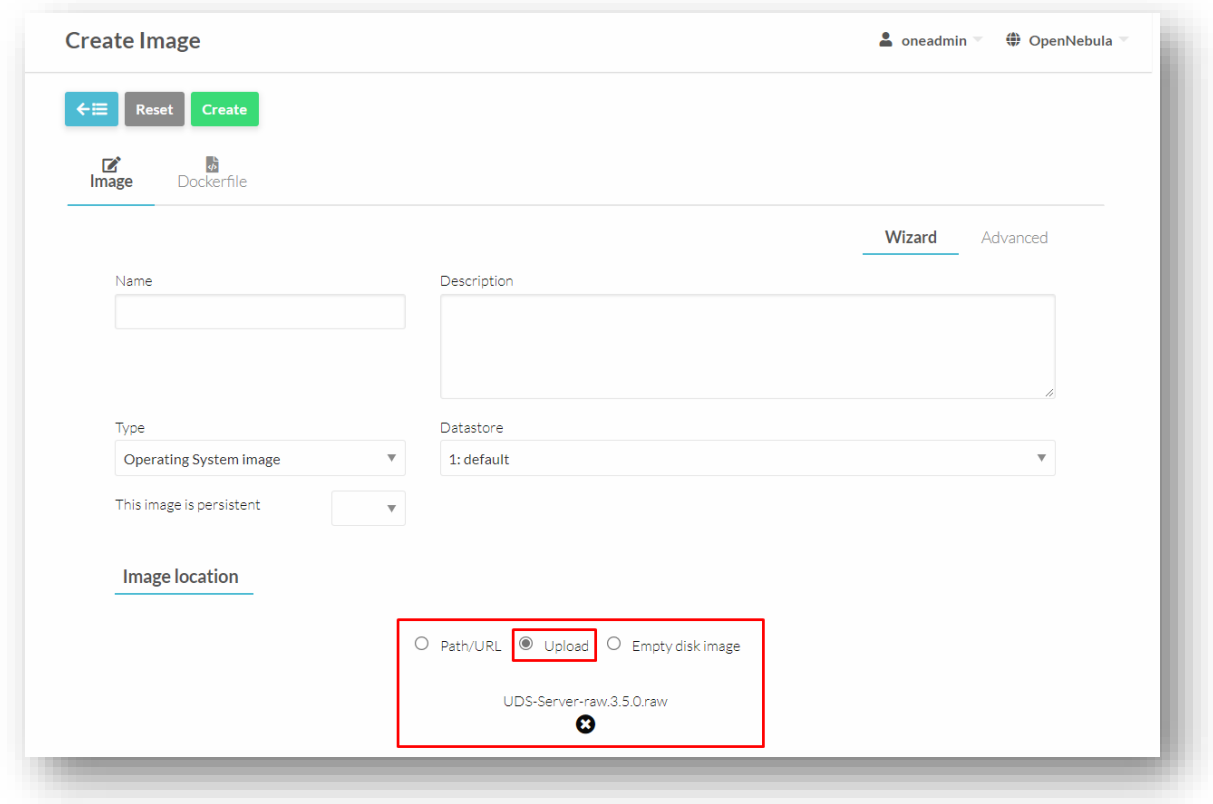

Once you have the images available, you need to create a "**Template**".

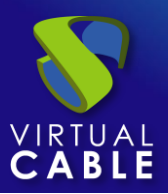

# Importing UDS on OpenNebulax

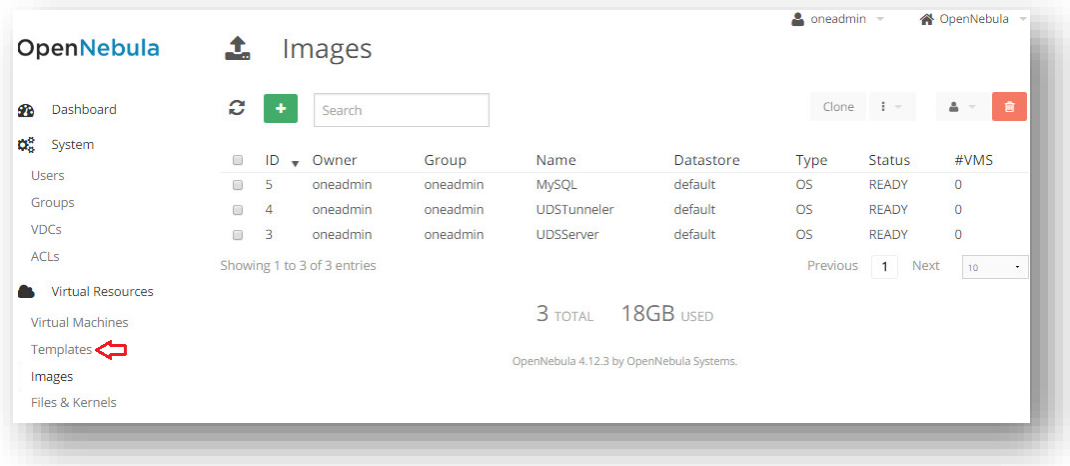

To create the template, you will need to configure:

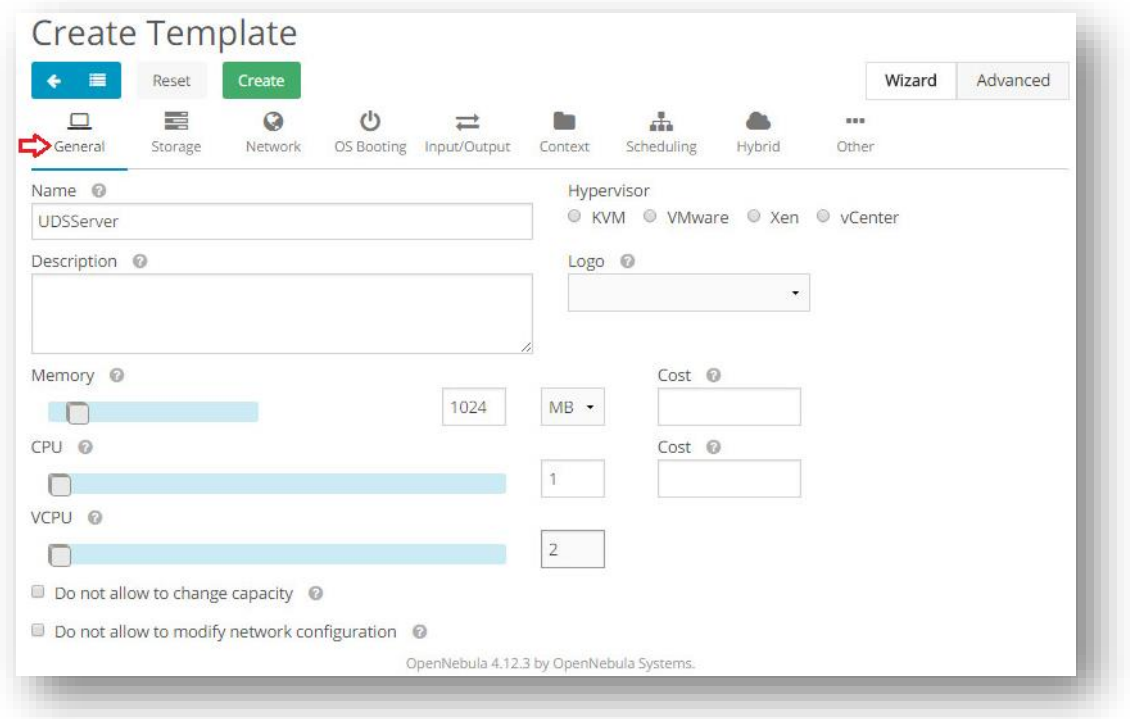

In the **General** tab you will have to indicate the name of the VM, the amount of RAM, number of CPUs and vCPUs.

For the different UDS Appliances, the configuration would be as follows:

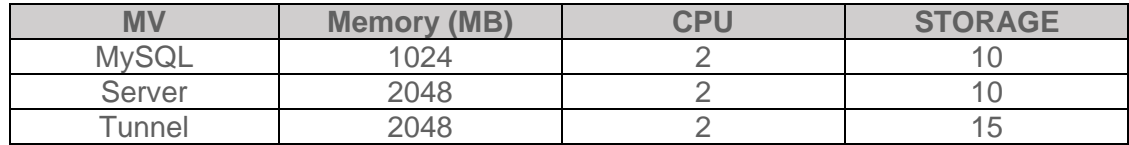

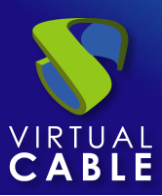

In the **Storage** tab select the UDS disk image and check that it has the status "**Ready**".

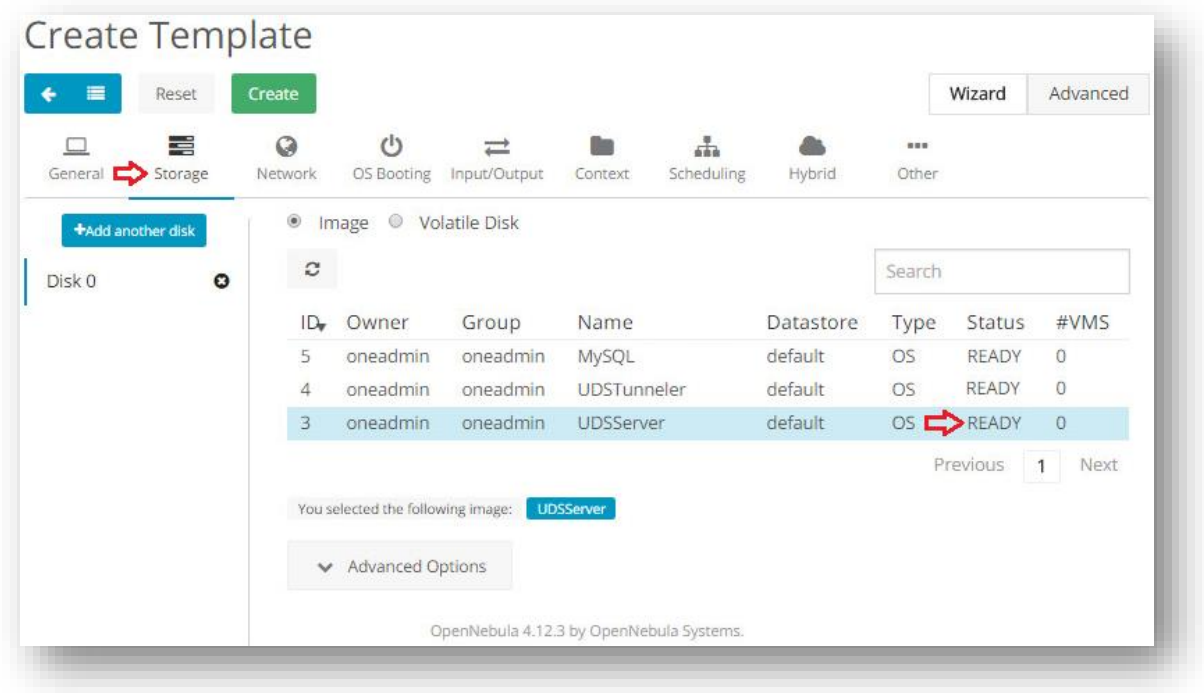

In the **Network** tab select the network interface.

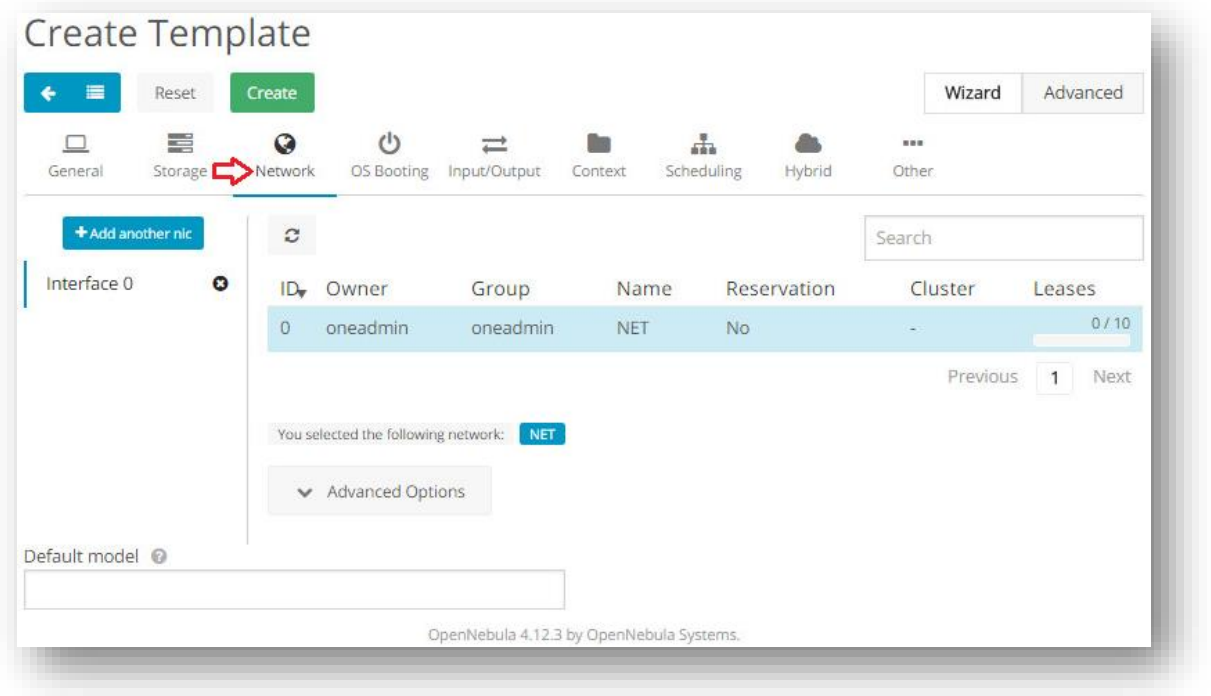

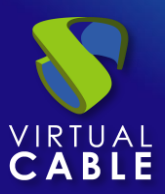

In the Input / Output tab configure the input and output devices. In this case select "**VNC**" output device and "**Tablet**" and "**USB**" input device.

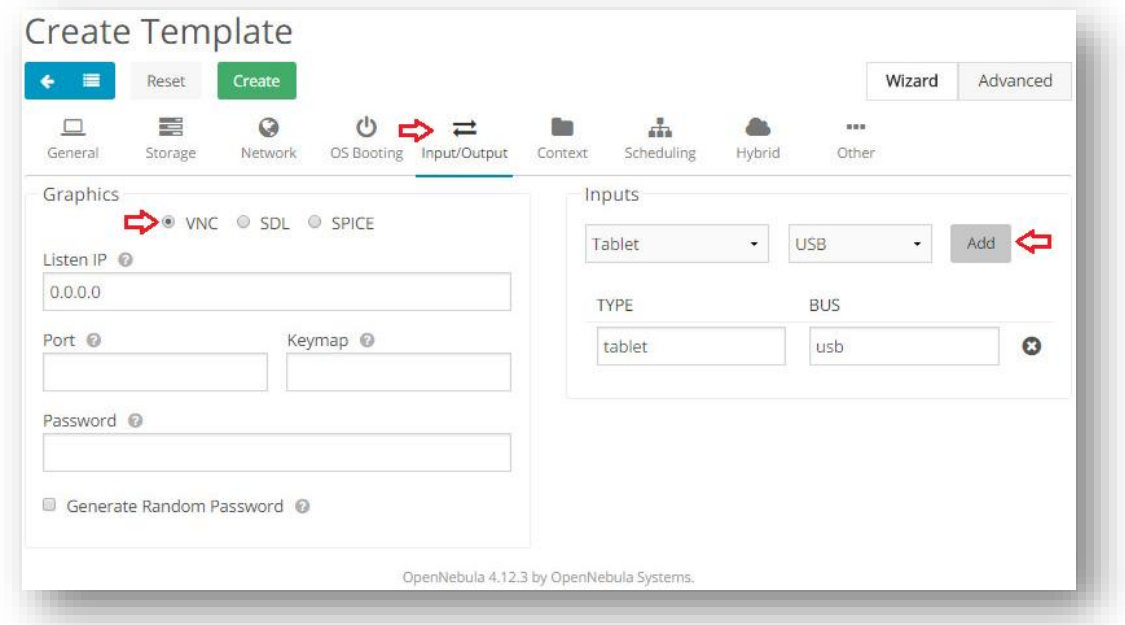

Click on "**Create**" and you will have a valid "**Template**".

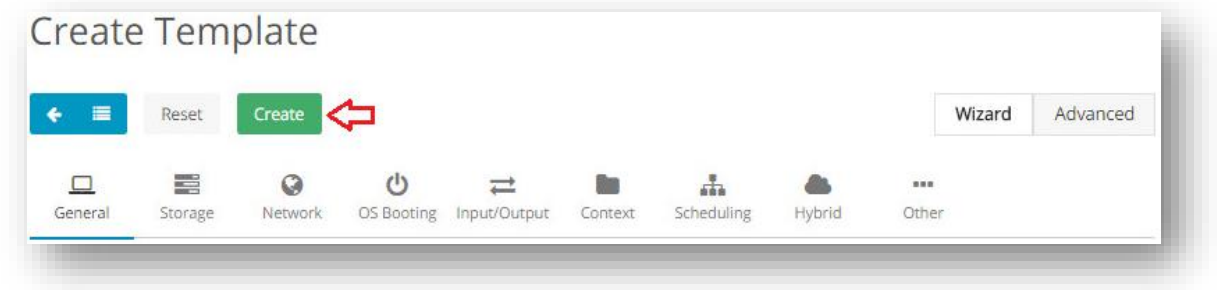

Once the template is created, click on "**Instantiate**".

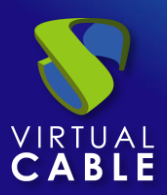

# Importing UDS on OpenNebulax

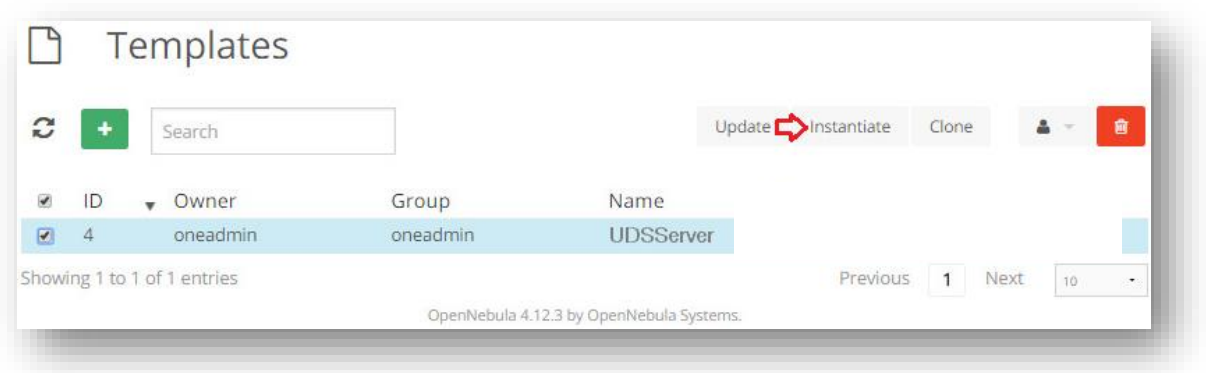

In the wizard, indicate the name and the number of instances to create.

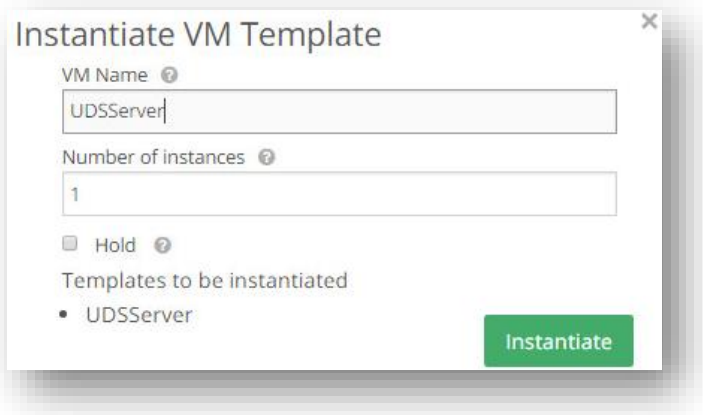

Once the instance is created, the MV will appear in the "**Virtual Machines**" tab. Check that "**Running**" appears in the status.

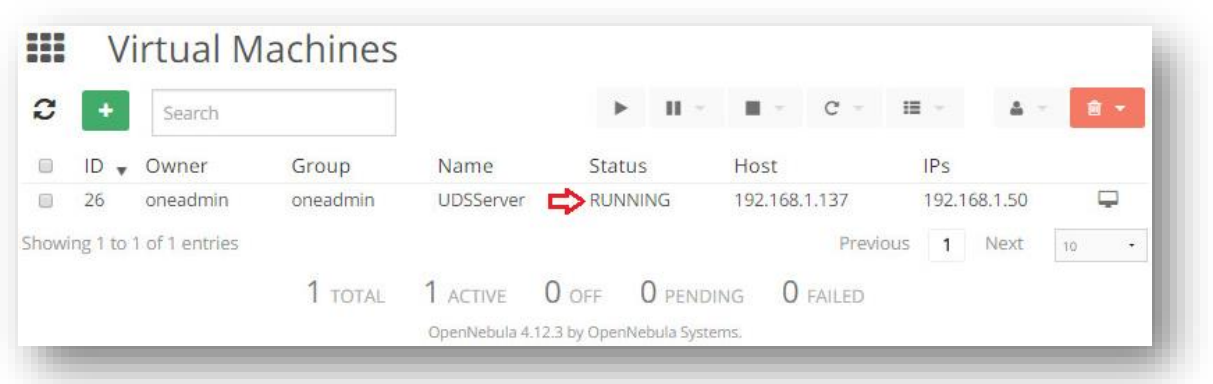

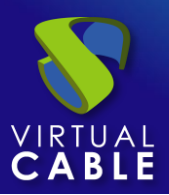

#### <span id="page-9-0"></span>**Start UDS servers**

Once the creation of the new virtual machine and the import of the UDS Appliance disk is finished, start a console to begin with the server configuration.

Click on "**VNC**".

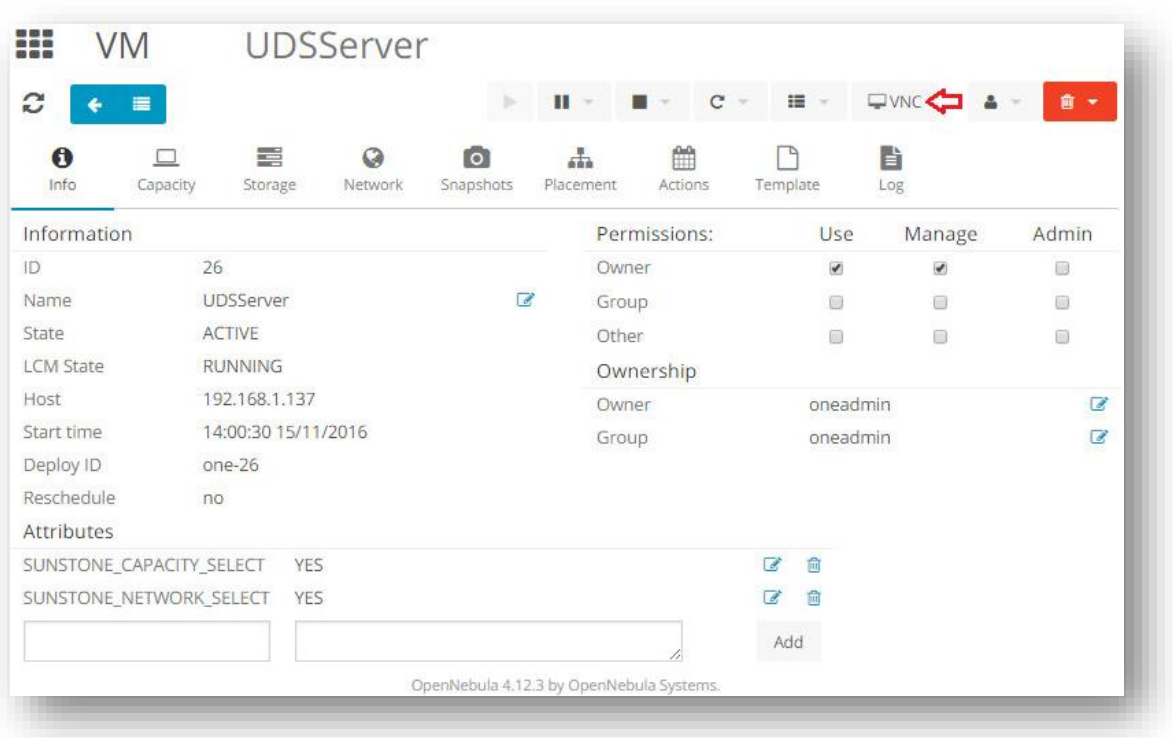

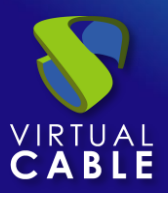

Access the console through "**VNC**" to proceed to configure the UDS VM (see [UDS Enterprise](https://www.udsenterprise.com/en/uds-enterprise/documentation/)  [Installation, Administration and User Manual\)](https://www.udsenterprise.com/en/uds-enterprise/documentation/).

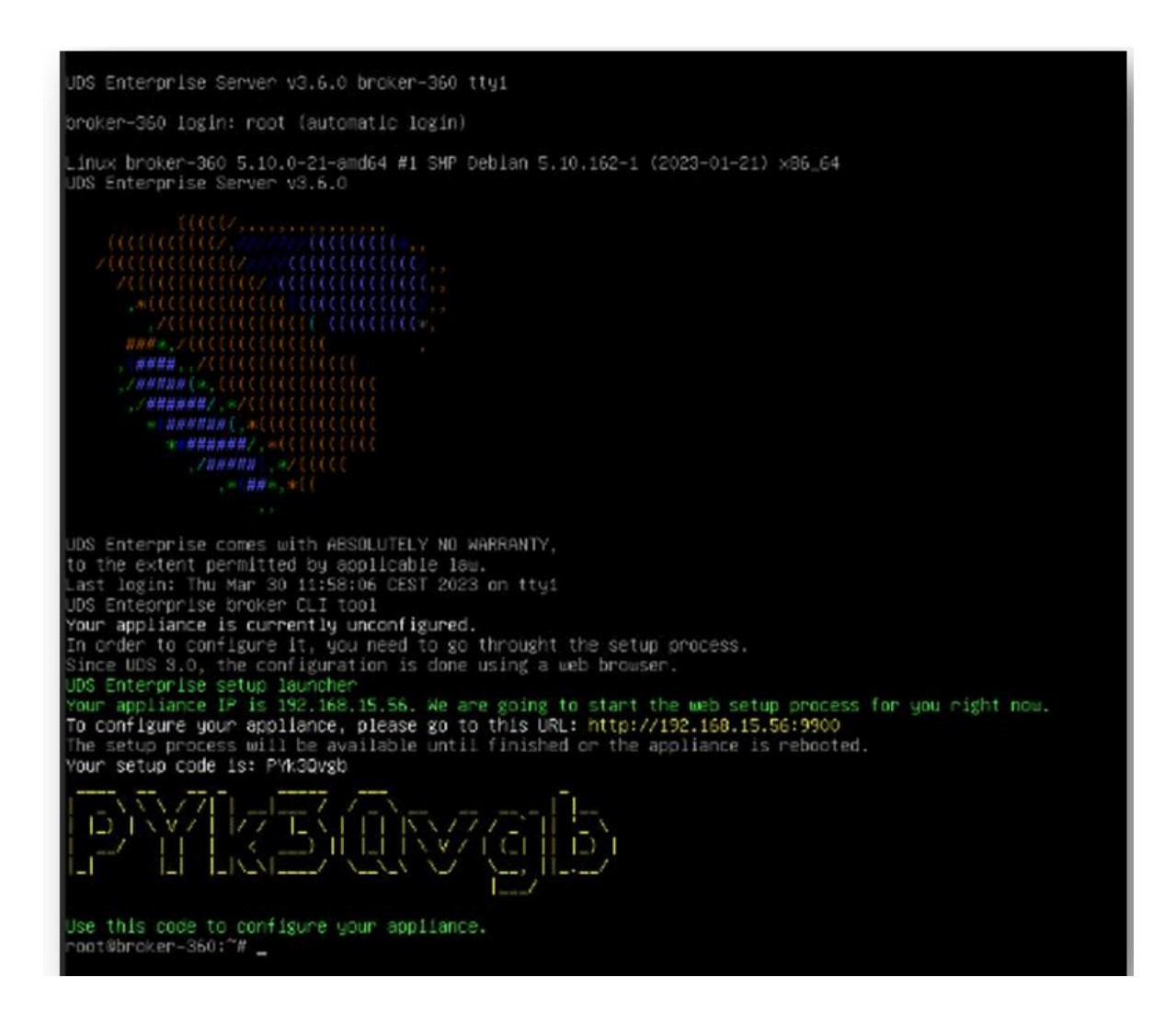

**NOTES:**

- **1. If you want to use the UDS Tunnel component (which will provide you with WAN access and HTML5 access to the different services) repeat the same tasks previously described using the UDS-Tunnel.xxzip file.**
- **2. If you do not have your own database server to host the UDS Enterprise database, from the same repository you can download a virtual machine with a database server already prepared for this purpose. We remind you that this server is not part of UDS Enterprise, and therefore, it is not supported.**

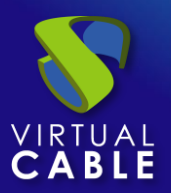

## <span id="page-11-0"></span>**About Virtual Cable**

[Virtual Cable](https://virtualcable.net/) is a company specialized in the **digital transformation** of the **workplace**. The company develops, supports and markets UDS Enterprise. Its team of experts has designed **VDI** solutions tailored to **each sector** to provide a unique user experience fully adapted to the needs of each user profile. Virtual Cable professionals have **more than 30 years of experience** in IT and software development and more than 15 in virtualization technologies**. Millions of Windows and Linux virtual desktops with UDS Enterprise are deployed all over the world every day**.